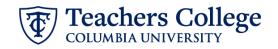

## Hourly Rate or Labor Update - Interim Employee, Interim Student, & Admin Fellow, MODJB7

This ePAF can only be used to update the hourly rate and the funding information of an employee who is currently holding an active Interim Employee, Interim Student or Admin Fellow job.

| What you need to do                                                                                                    | What you will see                                                                         |  |  |  |  |
|----------------------------------------------------------------------------------------------------|-------------------------------------------------------------------------------------------|--|--|--|--|
| <ul> <li>STEP 1: Provide the ePAF parameters: <ul> <li>a. Enter the TCID of the employee in the ID field ('T' in TCID in caps).</li> <li>b. Enter the Query Date. <u>The Query Date should equal the appointment effective date</u>.</li> <li>c. Select Hourly Rate or Labor Update - Interims and Admin Fellow, MODJB7 in the approval category.</li> <li>d. Click Go.</li> </ul> </li> </ul>                                         | ID *<br>                                                                                  |  |  |  |  |
| STEP 2: Select Position Number<br>Select All Jobs. In the "Select"<br>column, select the active job you<br>want to modify the hourly rate or<br>the labor/funding information.<br>Click "Go".                                                                                                    | Hourly Wage Change for Insteining, HBBAIS                                                 |  |  |  |  |
| <ul> <li>STEP 3: Input Begin Record<br/>Information.</li> <li>Enter the appropriate Effective<br/>Date and Personnel Date of the<br/>hourly rate or labor update. The<br/>effective date should be after the<br/>employee's last paid date.</li> <li>To update the employee's current<br/>hourly rate, enter the new hourly<br/>rate in the Hourly Rate field.</li> <li>Otherwise, leave blank. Do not use<br/>'\$' or ';'.</li> </ul> | Hourly Rate ePAF Interims, T00000-00 Early Childhood Teaching, Last Paid Date: 10/15/2023 |  |  |  |  |

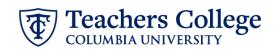

| STEP 4: If applicable, update the                                                                                                    | Effective Date null                     |                   |                |               |          |              |                 |         |  |  |
|----------------------------------------------------------------------------------------------------|-----------------------------------------|-------------------|----------------|---------------|----------|--------------|-----------------|---------|--|--|
| funding section                                                                                                    | 09/16/2023                              |                   |                |               |          |              |                 |         |  |  |
| If the only change being requested                                                                                                    | COA Index Fund                          | Organization Acco | ount Program   | Activity      | Location | Project      | Cost            | Percent |  |  |
| is for a rate update, leave the labor                                                                                                    | 1 Q 500000 Q 50 Q                       | 500000 Q 6422     | 2 Q 6000       | ۵             |          | ]            |                 | 100     |  |  |
| section as-is and continue to <b>step</b>                                                                                                   | + Default from Index + Add              | d Row             |                |               |          |              |                 |         |  |  |
| 5. If a labor update is required,                                                                                                    |                                         |                   |                |               |          |              |                 |         |  |  |
| complete the following steps:                                                                                                    |                                         |                   |                |               |          |              |                 |         |  |  |
| Enter the Index. Click the "Default<br>from Index" button which will<br>automatically update the Fund,<br>Organization, and Program fields. |                                         |                   |                |               |          |              |                 |         |  |  |
| Re-enter the account number (The<br>"Default from Index" button will<br>knock it out, a known system<br>defect with Banner).                |                                         |                   |                |               |          |              |                 |         |  |  |
| Ensure the funding percent equals 100%.                                                                                                    |                                         |                   |                |               |          |              |                 |         |  |  |
| STEP 5: Input Routing Queue.                                                                                                    | Routing Queue                           |                   |                |               |          |              |                 |         |  |  |
| Click on the drop down menu to                                                                                                    | Approval Level                          |                   | User Name      | User Name     |          |              | Required Action |         |  |  |
| enter the approver for each approval level.                                                                                                 | 5 - (DEPT-2) Academic Admin Approvals   |                   | ✓ Not Selected |               |          | ~            | Approve         |         |  |  |
| Do not touch the "Required                                                                                                    | 24 - (CONTR) Budget/Grant               |                   | ✓ Not Selected |               |          | ~            | Approve         |         |  |  |
| Action"                                                                                                    | 88 - (INTRM) HR Interim Approval        |                   | ✓ Not Selected |               |          | ~            | Approve         |         |  |  |
| If this transaction needs both                                                                                                    | 95 - (HRIS-A) HRIS Apply                |                   | ▼ Not Selected |               |          | ~            | Apply           |         |  |  |
| Budget AND Grants approval,<br>enter the budget approver in level<br>24 – (CONTR) Budget/Grant then<br>go to step 6A.                       | + Add Row                               |                   |                |               |          |              |                 |         |  |  |
| STEP 5A: Include Budget AND                                                                                                    | 30 - (HRASSC) Human Resources Associate | V   Not Selected  |                | ✓     Approve |          |              | ~               |         |  |  |
| Grants as approvers in the routing                                                                                                    | 90 - (HRIS) HRIS Apply                  |                   |                |               | Apply    |              |                 | · · ·   |  |  |
| queue.                                                                                                    | (+) Add Row                             |                   |                |               |          |              |                 |         |  |  |
| a. Click Add Row.                                                                                                    |                                         |                   |                |               |          |              |                 |         |  |  |
| <b>b.</b> Go to the empty row                                                                                                    | Routing Queue                           |                   |                |               |          |              |                 |         |  |  |
|                                                                                                    | Approval Level                          |                   | User Name      |               |          | Required     | Action          |         |  |  |
|                                                                                                    | 5 - (DEPT-2) Academic Admin Approvals   | ~                 | Not Selected   |               | ~        | Approve      |                 |         |  |  |
|                                                                                                    | 24 - (CONTR) Budget/Grant               | ~                 | Not Selected   |               | ~        | Approve      |                 |         |  |  |
|                                                                                                    | 88 - (INTRM) HR Interim Approval        | ~                 | Not Selected   |               | *        | Approve      |                 |         |  |  |
|                                                                                                    | 95 - (HRIS-A) HRIS Apply                | ~                 | Not Selected   |               | *        | Apply        |                 |         |  |  |
|                                                                                                    | Not Selected                            | ~                 | Not Selected   |               | ~        | Not Selected |                 |         |  |  |
|                                                                                                    | + Add Row                               |                   |                |               |          |              |                 |         |  |  |

Teachers College

| STEP 5A (continued)                                               | 90 - (HRIS) HRIS Apply V Not Selected                                                                                                    |                                       |  |  |  |  |  |
|-------------------------------------------------------------------|----------------------------------------------------------------------------------------------------|---------------------------------------|--|--|--|--|--|
| a Franchia duan daring                                            | Not Selected                                                                                                    |                                       |  |  |  |  |  |
| <ul> <li>a. From the drop down,<br/>select 27- Grants.</li> </ul> | ٩                                                                                                    |                                       |  |  |  |  |  |
| <b>b.</b> In User Name, select John                               | (<br>10 - (COMM) Office of School & Comm. Partn                                                                                                    |                                       |  |  |  |  |  |
| Hernandez as the                                                  | 15 - (EXEC) Executive Level Approval                                                                                                    |                                       |  |  |  |  |  |
| approver.                                                         | 20 - (BUDGET) Budget                                                                                                    |                                       |  |  |  |  |  |
| <b>c.</b> In Required Action, select                              | 24 - (CONTR) Budget/Grant                                                                                                    |                                       |  |  |  |  |  |
| Approve.                                                          | 27 - (GRANTS) Grants                                                                                                    |                                       |  |  |  |  |  |
| , pprotei                                                         | 28 - /EINAID) Financial Aid                                                                                                    |                                       |  |  |  |  |  |
|                                                                   | Routing Queue                                                                                                    |                                       |  |  |  |  |  |
|                                                                   | Approval Level User Name Required Action                                                                                                    | Remove                                |  |  |  |  |  |
|                                                                   | 5+pEd9ART) Department Level Approval     v     Approve                                                                                             | ~                                     |  |  |  |  |  |
|                                                                   | 6-(DEPAT2) Department Level 2nd Approval                                                                                                    | ~                                     |  |  |  |  |  |
|                                                                   | 24-(CONTR) Budget/Grant v Approve                                                                                                    | ~                                     |  |  |  |  |  |
|                                                                   | Be-(PRASC) Human Resources Associate     V     Hext Selected     V     Approve      Soc-(PRASC) HRST Apply     V     Next Selected     V     Apply | <b>~</b>                              |  |  |  |  |  |
|                                                                   | In a refuture     In a refuture     In a refuture       Not Selected     V     Not Selected                                                        | ✓                                     |  |  |  |  |  |
|                                                                   | (+) Add Row                                                                                                    |                                       |  |  |  |  |  |
|                                                                   |                                                                                                    |                                       |  |  |  |  |  |
| STEP 6: Save the ePAF.                                            |                                                                                                    |                                       |  |  |  |  |  |
|                                                                   |                                                                                                    |                                       |  |  |  |  |  |
| Click the Save button located at                                  | Save                                                                                                    |                                       |  |  |  |  |  |
| the bottom of the screen                                          |                                                                                                    |                                       |  |  |  |  |  |
|                                                                   |                                                                                                    |                                       |  |  |  |  |  |
| *Note: Saving the ePAF is not the                                 | Electronic Personnel Action Foi                                                                                                    |                                       |  |  |  |  |  |
| last step.                                                        | Enter the Information for the EPAF and either Save or Submit                                                                                       |                                       |  |  |  |  |  |
| Once Sound the EDAE Transaction                                   | Details                                                                                                    |                                       |  |  |  |  |  |
| Once Saved, the EPAF Transaction                                  | Name and ID Transaction Status<br>144271 Walking                                                                                                   | Approval Category                     |  |  |  |  |  |
| Number and Status will appear at the top of the screen            | Query Date<br>83/07/023                                                                                                    |                                       |  |  |  |  |  |
| the top of the screen                                             | * Indicates a required field.                                                                                                    |                                       |  |  |  |  |  |
|                                                                   |                                                                                                    |                                       |  |  |  |  |  |
| STEP 7: Submit the ePAF.                                          | Neinanning characters. 4000                                                                                                    |                                       |  |  |  |  |  |
|                                                                   |                                                                                                    |                                       |  |  |  |  |  |
| After saving, additional action                                   | Delete Save Submit                                                                                                    |                                       |  |  |  |  |  |
| buttons will appear at the bottom                                 |                                                                                                    |                                       |  |  |  |  |  |
| of the ePAF. Click Submit.                                        | New EPAF • EPAF Originator Summary                                                                                                    |                                       |  |  |  |  |  |
|                                                                   | Home + Personnel Actions + EPAE Origonator Summary + Update Personnel Action                                                                       | The transaction has been successfully |  |  |  |  |  |
| Once submitted, you will receive a                                | Electronic Personnel Action Form                                                                                                    | submitted.                            |  |  |  |  |  |
| notification at the top right hand                                | Enter the information for the ENAF and either Save or Submit                                                                                       |                                       |  |  |  |  |  |
| corner of the page.                                               | Details                                                                                                    |                                       |  |  |  |  |  |
|                                                                   | Name and D Transaction Transaction Status<br>14223 Persing                                                                                         | ory                                   |  |  |  |  |  |
| The ePAF Transaction status will                                  | Vielas Perioris<br>Cerey Das<br>cardo 2023                                                                                                    |                                       |  |  |  |  |  |
| also move to <b>Pending</b> .                                     |                                                                                                    |                                       |  |  |  |  |  |
|                                                                   |                                                                                                    |                                       |  |  |  |  |  |